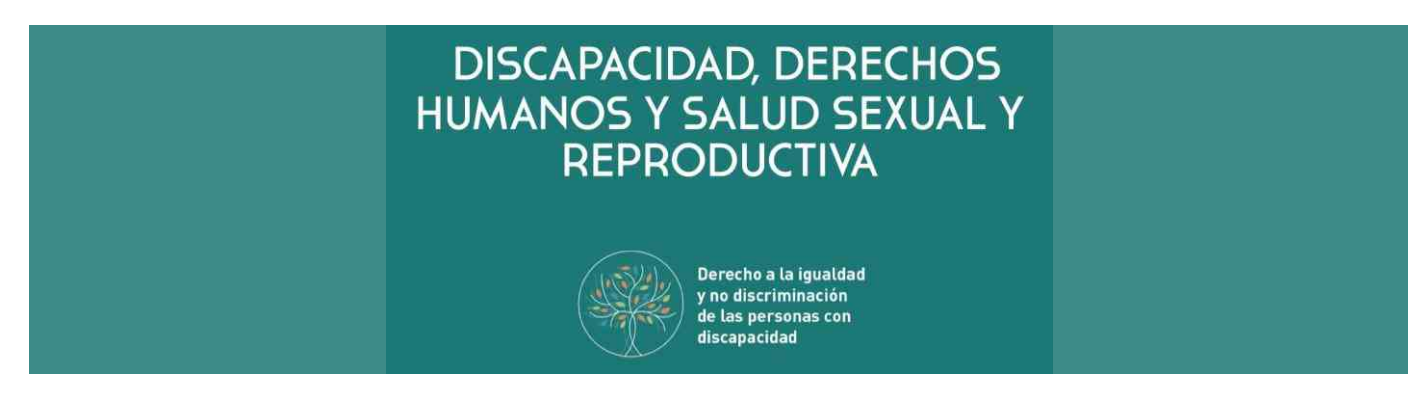

# **Estimados/as participantes:**

Bienvenidos/as al Curso de autoaprendizaje **" Discapacidad Derechos Humanos y Salud Sexual y Reproductiva 2020 "** Del Nodo Uruguay del Campus Virtual de Salud Pública de la OPS/OMS (CVSP).

**Para realizar el curso** y hacer uso de los servicios del CVSP, **debe crear una única cuenta** que le permitirá ingresar a todas las Aulas Virtuales y Portales de países y regional.

Todas las comunicaciones y notificaciones del CVSP le llegarán a la dirección de correo electrónico que registre con nosotros.

### **Creación de cuenta:**

1. Entre al sitio web del **Nodo Uruguay del Campus Virtual de Salud Pública<https://uruguay.campusvirtualsp.org/>** y en la parte superior derecha haga clic en **"Crear una cuenta"**. Siga los pasos para crear su cuenta y activarla desde el enlace que recibirá en su correo electrónico (asegúrese de revisar su carpeta de Correo No Deseado).

Aquí le facilitamos un PDF con ayuda para orientar la creación de la cuenta: [CVSP Crear Cuenta](https://cutt.ly/whcgLok)

Si Ud. ya tiene una cuenta en el Campus Virtual, ingrese con su información de usuario. Si ha olvidado su contraseña, presione [aquí.](https://cutt.ly/DhcgOdK)

Luego de crear la cuenta se encontrará en el **Aula Virtual de Países**, seleccionando "**Uruguay**" tendrá la lista de cursos.

# **Matrícula al Curso:**

- 2. Para matricularse al curso, ingrese al **Nodo Uruguay del CVSP <https://uruguay.campusvirtualsp.org/>**
- 3. Haga clic en **"Iniciar sesión"** (en el bloque a la izquierda). Coloque el usuario y contraseña que acaba de crear.
- 4. Busque el curso en el listado: **" Discapacidad Derechos Humanos y Salud Sexual y Reproductiva 2020 "**

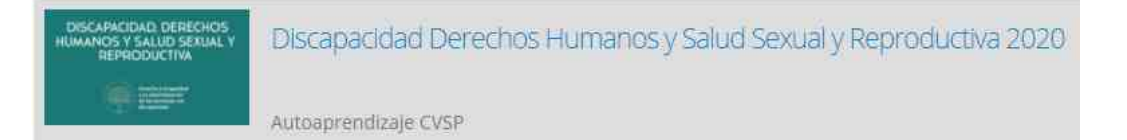

También puede utilizar el siguiente enlace directo al curso: **Curso - [Derecho a la Salud sexual y reproductiva de las personas en situación de discapacidad -](https://cutt.ly/8hcg8VE) Uruguay - 2020**

Al ingresar al curso se muestran las "**Opciones de matriculación**" y una breve descripción del curso. Seleccionando el botón "**Matricularme**" ingresara al curso como estudiante.

A partir de ese momento, usted ya tendrá acceso al curso dentro del CVSP.

### **Posterior ingreso al curso:**

De aquí en adelante, solo tendrá que acceder con su usuario y contraseña en el Nodo Uruguay del CVSP y seleccionar el curso.

# **Nodo Uruguay del Campus Virtual de Salud Pública**

<https://uruguay.campusvirtualsp.org/>

Discapacidad Derechos Humanos y Salud Sexual y Reproductiva 2020

Autoaprendizaje CVSP

**Curso - [Derecho a la Salud sexual y reproductiva de las personas en situación de discapacidad -](https://cutt.ly/8hcg8VE) Uruguay - 2020**